## Installationsanleitung für Unzer JTL

Diese Anleitung erklärt die Installation und Benutzung der Unzer Extension für JTL.

Release Datum: Mon, 07 Aug 2023 14:01:06 +0200 Version: 1.0.116

wallee AG General-Guisan-Strasse 47 CH-8400 Winterthur

© copyright by wallee AG Mon, 07 Aug 2023 14:01:06 +0200

## Inhaltsverzeichnis

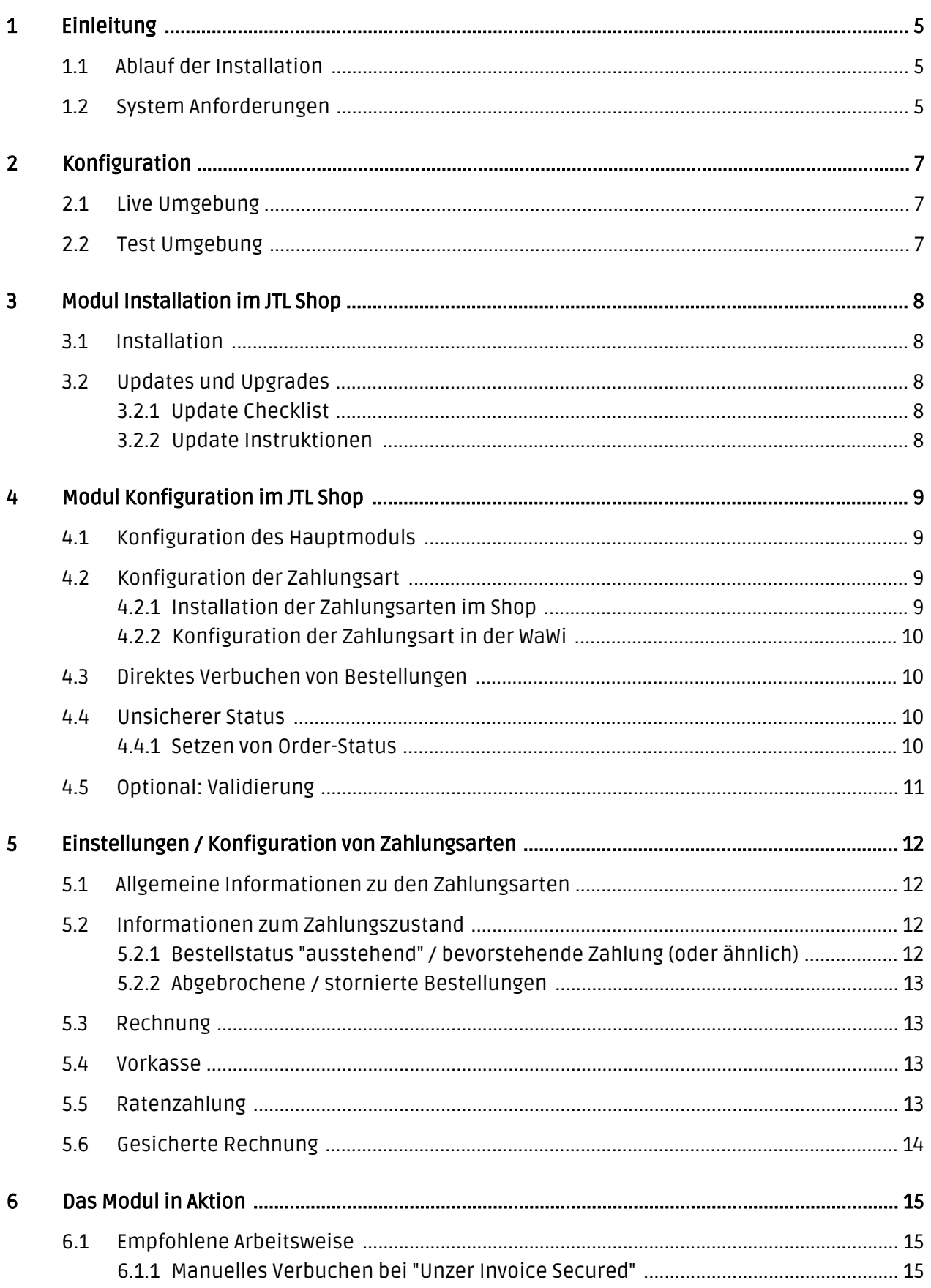

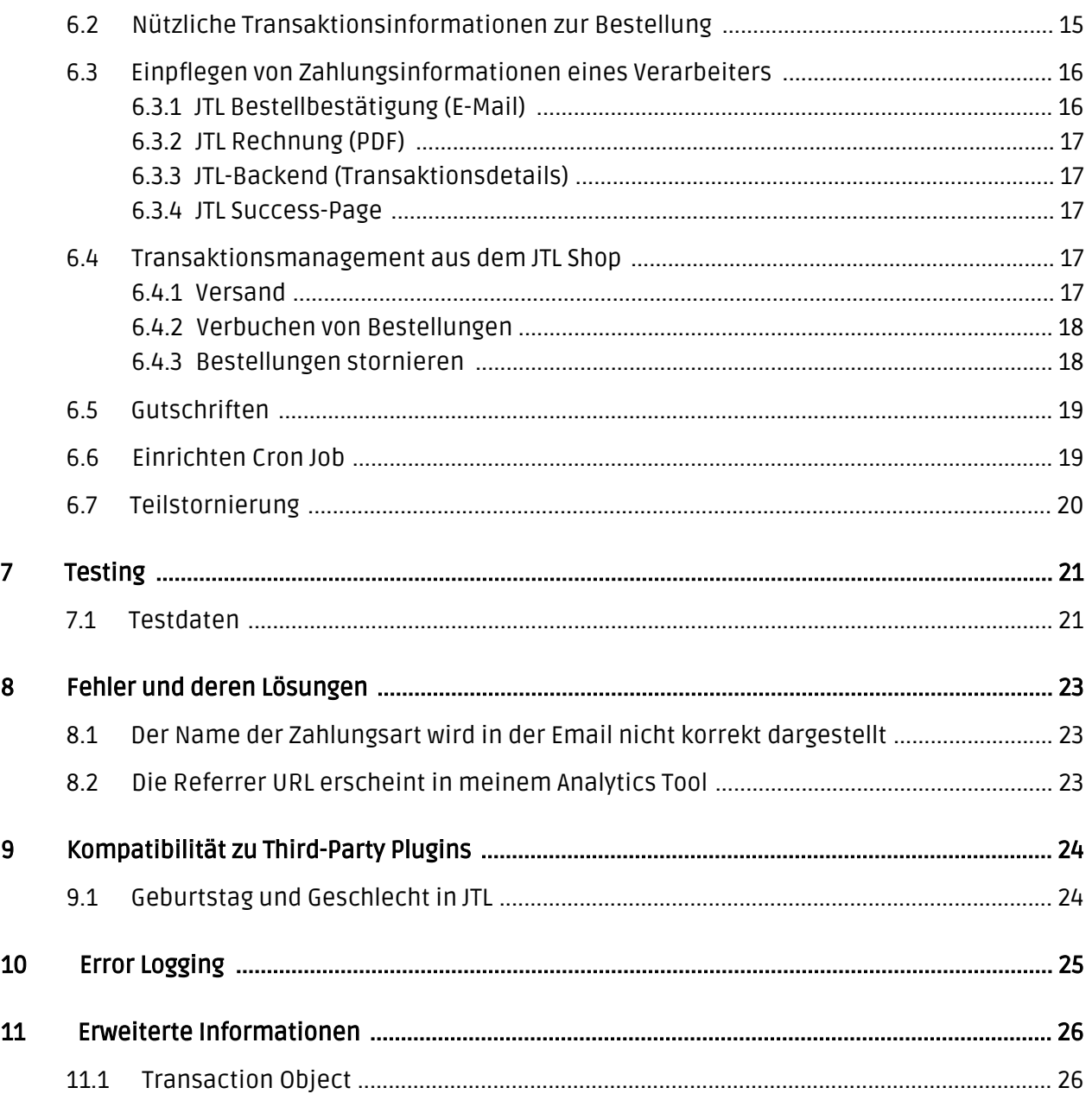

## <span id="page-4-0"></span>1 Einleitung

Diese Anleitung beschreibt die Installation, die Konfiguration und die Nutzung des Zahlungsmoduls für JTL und Unzer.

Bevor Sie mit der Installation beginnen, stellen Sie sicher, dass Sie im Besitz aller notwendigen Daten sind:

- Benutzername und Passwort zum Login des Backends von Unzer
- JTL Zahlungsmodul als ZIP Datei
- Zugangsdaten zu Ihrem Server und Shop
- Merchant Key Pairs von Unzer

Teilstornierungen sind nur bedingt durch das Backend des Shops auslösbar. Hierfür können Sie während der Verbuchung die Option "Bestellung schliessen" anwählen, dann werden alle restlichen Positionen storniert. Reine Teilstornierungen müssen über das Insights von Unzer ausgelöst werden.

Der Kassenvorgang muss via https geladen werden damit die Zahlungsarten für Kunden verfügbar sind.

Beachten Sie, dass Sie für unsere Plugins mindestens die PHP Version 5.6 verwenden müssen. PHP 8 oder höher wird derzeit nicht unterstützt.

### <span id="page-4-1"></span>1.1 Ablauf der Installation

In diesem Dokument erhalten Sie alle Informationen, welche für die Installation des Moduls notwendig sind. Für die Inbetriebnahme des Moduls sollten Sie die einzelnen Punkte der Checkliste strikt befolgen. Nur so kann ein sicherer Einsatz in Übereinstimmung mit allen Sicherheitsregularien gewährleistet werden.

- 1. Konfiguration der Testoberfläche anhand der Integrationsdaten von Unzer.
- 2. Konfiguration der Grundeinstellungen des Zahlungsmoduls
- 3. Konfiguration der Zahlungsarten

#### .htaccess Verzeichnisschutz

Für den Test des Zahlungsmoduls muss jeglicher Verzeichnisschutz oder IP Sperre auf Ihrem Server zwingend ausgeschaltet sein, sonst kann es sein, dass das Zahlungsfeedback von Unzer nicht bis zu Ihrem Shop durchdringt.

### <span id="page-4-2"></span>1.2 System Anforderungen

Generell hat das Plugin die gleichen Anforderungen an das System wie JTL selber. Nachfolgend finden Sie die wichtigsten Anforderungen des Plugins:

- PHP Version: 5.4.x oder höher
- OpenSSL: Aktuelle Version mit Unterstützung von TLS 1.2 oder höher.
- fsockopen: Die PHP Funktion fsockopen muss zur Verfügung stehen. Das Plugin muss Verbindungen zu anderen Servern öffnen können.
- PHP Funktionen: Im weiteren müssen alle gängigen PHP Funktionen zur Verfügung stehen.

## <span id="page-6-0"></span>2 Konfiguration

### <span id="page-6-1"></span>2.1 Live Umgebung

Die Zugangsdaten für (<https://insights.unzer.com/>) finden Sie in Ihrem Unzer Account. Diese sind:

- API Private Key
- API Public Key

Loggen Sie sich mit Ihrem Unzer Account ein und navigieren Sie zu "Konfiguration". Dort finden Sie die nötigen Parameter.

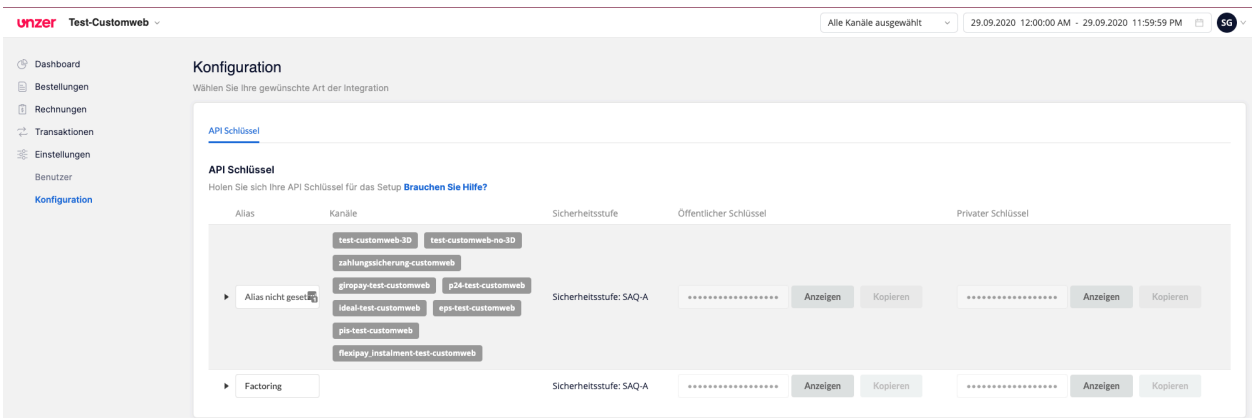

Abbildung 2.1: API Schlüssel

Tragen Sie nun diese beiden Schlüssel in der Hauptkonfiguration des Plugins in Ihrem Shop ein.

## <span id="page-6-2"></span>2.2 Test Umgebung

Um sich in die Testumgebung einzuloggen verwenden Sie folgende URL: [https://sbx-insights.](https://sbx-insights.unzer.com/) [unzer.com/](https://sbx-insights.unzer.com/)

## <span id="page-7-0"></span>3 Modul Installation im JTL Shop

### <span id="page-7-1"></span>3.1 Installation

Sie sollten zu diesem Zeitpunkt bereits im Besitz des Moduls sein. Um das Modul in Ihrem JTL Shop zu installieren, führen Sie bitte folgende Schritte durch:

- 1. Entpacken Sie das Archive, welches Sie heruntergeladen haben.
- 2. Im entpackten Ordner finden Sie einen Ordner "files"
- 3. Für einige Shops werden verschiedene Versionen des Plugins zur Verfügung gestellt.
- 4. Laden Sie nun mit Ihrem preferierten FTP Programm **den ganzen Inhalt** dieses Ordners ins Stammverzeichnis Ihres Shops. Bei gewissen Shops gibt es einen spezifischen Ordner, welcher die Plugins enthält. Sollte dies der Fall sein laden Sie das Plugin in diesen Ordner hoch. Stellen Sie sicher, dass die Ordner nur zusammengeführt werden und nicht ersetzt.
- 5. Falls nicht bereits geschehen, loggen Sie sich bitte in Ihrem Shop ein.

### <span id="page-7-2"></span>3.2 Updates und Upgrades

#### <span id="page-7-3"></span>3.2.1 Update Checklist

Bitte führen Sie vor jedem Update folgende Schritte durch:

- 1. Erstellen Sie immer ein Backup der Files und der Datenbank, bevor Sie mit dem Update beginnen
- 2. Testen Sie das Update auf einem **Testsystem**. Wir testen die Module intern, es kann aber sein, dass im Zusammenspiel mit anderen Plugins weitere Fehler auftreten.
- 3. Warten Sie bis die Files vollständig auf den Server gespielt sind und besuchen Sie dann die Konfigurationsseite des Hauptmoduls. Falls vorhanden leeren Sie bitte auch noch alle Caches des Shopssystems

Je nach Update kann es sein, dass eine Datenbankmigration durchgeführt werden muss. Wir empfehlen Ihnen daher, dass Update zu einem Zeitpunkt durchzuführen, an dem nicht zu viele Kunden auf Ihrem Shop zugreifen.

#### Vorsicht bei Updates im Live Shop

Besondere Vorsicht ist bei Updates im Live Shop geboten. Testen Sie ein Update immer zuerst in einem Testsystem. Unser Support Team hilft Ihnen gerne bei Problemen.

#### <span id="page-7-4"></span>3.2.2 Update Instruktionen

Bevor Sie das Update aufspielen, lesen Sie bitte die Update Instruktionen. Diese finden sich am Ende der Pluginseite im Changelog. Sofern nichts weiteres in den Update Instruktionen steht, können die Files einfach überschrieben werden.

## <span id="page-8-0"></span>4 Modul Konfiguration im JTL Shop

Die Konfiguration teilt sich in zwei Stufen. Der erste Schritt umfasst die Konfiguration des Hauptmoduls mit den Grundeinstellungen (vgl. [Konfiguration des Hauptmodul](#page-8-1)s). In einem zweiten Schritt können für jede [Zahlungsart](#page-8-1) individuelle Konfigurationen vorgenommen werden. Dies bringt Ihnen volle Flexibilität und grösste Anpassung an Ihre Prozesse.

#### Erstellen Sie Backups!

Bitte erstellen Sie auf jeden Fall ein Backup des Hauptverzeichnises Ihres Shops. Bei Problemen können Sie so jederzeit wieder zum Ursprungszustand zurückkehren.

Im Weiteren empfehlen wir Ihnen die Integration zuerst auf einem Testsystem durchzuführen. Es kann immer wieder zu Komplikationen mit von Ihnen installierten Drittmodulen kommen. Bei Fragen steht Ihnen unser kompetenter Support gerne zur Verfügung.

### <span id="page-8-1"></span>4.1 Konfiguration des Hauptmoduls

In einem ersten Schritt muss das Plugin installiert werden. Die Installation der Plugins erfolgt wie gewohnt unter: Plugins > Pluginverwaltung > Unzer . Mit dem Klick auf Installieren wird das Plugin im Shop installiert. Sie finden die Einstellungen des Hauptmoduls unter Plugins > Unzer .

Sie finden die Einstellungen des Hauptmoduls unter Plugins > Unzer . Um das Plugin zu konfigurieren, wechseln Sie in den Tab Konfigurationen. Tragen Sie hier die bereits im Backoffice von Unzer vorgenommenen Einstellungen ein. Bei Unklarheiten finden Sie zudem zu jeder Option weitere Informationen und Erläuterungen indem Sie mit dem Cursor über das Fragezeichen fahren.

Im Tab Informationen finden Sie zudem wichtige Informationen zu Ihrem Plugin wie die Versionsnummer, Release Datum und Rücksprung URL. Diese Daten sind im Falle von Problemen wenn möglich immer unserem Support anzugeben.

Wenn Sie das wünschen synchronisiert das Zahlungsmodul die Bestellstatus mit den Transaktionen bei Unzer. D.h. Wenn Sie einen Artikel als versendet oder storniert markieren haben Sie die Möglichkeit die Zahlung automatisch auch bei Unzer zu verbuchen. Weitere Informationen hierzu finden Sie im Punkt Das Modul in Aktion.

### <span id="page-8-2"></span>4.2 Konfiguration der Zahlungsart

#### <span id="page-8-3"></span>4.2.1 Installation der Zahlungsarten im Shop

Nachdem das Hautpmodul erfolgreich konfiguriert wurde, finden Sie unter Kaufabwicklung > Zahlungsarten die Einstellungen zu den einzelnen Zahlungsarten in Ihrem Shop. Jede Zahlungsart wird Ihnen einzeln aufgelistet. Installieren Sie jene Zahlungsmethoden, welche Sie

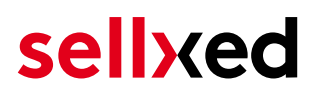

Ihren Kunden anbieten möchten. Sie können für jede Zahlungsart individuelle Einstellungen vornehmen und so die Zahlung optimal an Ihre Prozesse anpassen. Die zentralen Optionen werden in der Folge genauer erläutert.

Damit die Zahlungsart im Shop auch sichtbar für Ihre Kunden wird muss diese zudem noch mit der Versandart verknüpft werden. Öffnen Sie die Versandarten unter: Kaufabwicklung > Versandarten . Mit dem klick auf ändern können Sie die Versandarten anpassen. Hier definieren Sie die gewünschten Zahlungsgebühren für jede Zahlungsart. Mit einem Häckchen können Sie die Zahlungsart mit der Versandart verknüpfen.

#### <span id="page-9-0"></span>4.2.2 Konfiguration der Zahlungsart in der WaWi

Damit die Zahlungsart im Shop auch in der WaWi richtig verknüft wird, müssen Sie diese hinzufügen (Einstellungen > Zahlungsarten verwalten). Achten Sie darauf, dass die Zahlungsart genau gleich geschrieben wird, wie im Feld Anmerkung. Wenn also dort Kreditkarte Steht, tragen Sie als Name Kreditkarte ein.

### <span id="page-9-1"></span>4.3 Direktes Verbuchen von Bestellungen

Mit der Option "Buchung" legen Sie fest, ob Zahlungen direkt verbucht, oder zuerst autorisiert werden. Sofern Sie in einem ersten Schritt nur autorisieren möchten, stellen Sie sicher, dass die Zahlungen später verbucht werden.

Eine Reservation ist, abhängig von Ihrem Acquiring Vertrag, nur eine gewisse Zeit garantiert. Sollten Sie in dieser Zeit nicht verbuchen, kann es sein, dass die Autorisierung nicht mehr garantiert wird. Weitere Informationen zum Prozess der Verbuchung finden Sie weiter unten.

#### Unterschiedliche Einstellungen zwischen Unzer - Backend und Modul

Es kann sein, dass die Einstellungen im Modul für die Zahlungsweise Ihre Einstellungen im Backend von Unzer einfach überschreiben.

### <span id="page-9-2"></span>4.4 Unsicherer Status

Sie können Bestellungen, für welche die Zahlung noch nicht garantiert werden kann, speziell markieren. Dies erlaubt Ihnen diese Bestellung vor dem Versand noch einmal manuell zu prüfen.

#### <span id="page-9-3"></span>4.4.1 Setzen von Order-Status

Sie können für jede Zahlungsart festlegen in welchen Status die Bestellung je nach Buchungsstatus verschoben werden soll. Es handelt sich hier um den initialen Status der Bestellung.

## <span id="page-10-0"></span>4.5 Optional: Validierung

Mit der Validierung steuern Sie den Zeitpunkt wann eine Zahlungsart im Checkout angezeigt werden soll. Diese Einstellung ist für Module relevant bei denen die Benutzung von Voraussetzungen Ihres Kunden abhängig ist. Beispielsweise wenn noch eine Bonitätsprüfung erfolgen soll, oder die Zahlungsart nur in gewissen Ländern verfügbar ist. Es kann sein, dass diese Einstellung bei Ihnen nicht ersichtlich ist. Dann überspringen Sie diesen Punkt. Damit die Bonitätsprüfung beziehungsweise Adressvalidierung auch mit europäischen Zeichen funktioniert, muss bei gewissen PSP-Einstellungen das Charset des "Blowfish mode" auf "UTF-8" gesetzt werden.

Sollte die Einstellung ersichtlich sein, haben Sie die Wahl zwischen folgenden Optionen:

- Validierung vor Auswahl der Zahlungsmethode: Es erfolgt vor der Auswahl der Methode eine Validierungsprüfung. Sofern die Voraussetzungen nicht erfüllt sind, wird die Zahlungsart nicht angezeigt.
- Validierung nach der Auswahl der Zahlungsmethode: Die Prüfung der Voraussetzung erfolgt nach der Wahl und vor der Bestätigung der Bestellung.
- Während der Autorisierung: Die Validierungsprüfung erfolgt durch Unzer während dem Autorisierungsprozess. Die Zahlungsmethode wird auf jeden Fall angezeigt.

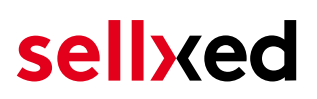

## <span id="page-11-0"></span>5 Einstellungen / Konfiguration von Zahlungsarten

### <span id="page-11-1"></span>5.1 Allgemeine Informationen zu den Zahlungsarten

Das Plugin wird mit einer grossen Auswahl von Zahlungsarten ausgeliefert. Sollte eine Zahlungsart nicht verfügbar sein, bitten wir Sie sich mit uns in Verbindung zu setzen.

Für die Nutzung einer Zahlungsmethode muss die Zahlungsart in Ihrem Konto bei Unzer und im Shop aktiviert sein. Informationen zur Konfiguration des Zahlungsmoduls finden Sie weiter oben.

In den folgenden Punkten finden Sie wichtige Informationen zu bestimmten Zahlungsarten, die sich vom Standard unterscheiden.

### <span id="page-11-2"></span>5.2 Informationen zum Zahlungszustand

Sie können für jede Zahlungsart den initialen Zahlungsstatus individuell definieren (Status für autorisierte Zahlungen etc). Dabei definieren Sie den Zahlungsstatus für die einzelnen Zustände abhängig von der Verarbeitungsart der Bestellung (verbucht, autorisiert, etc.). Es handelt sich dabei um den initialen Status, welcher die Bestellung annimmt. Abhängig von der durch Sie durchgeführten Mutationen kann sich der Status ändern.

#### Wichtige Info bezüglich dem Bestellstatus

Setzen Sie den Status nie auf Pending Unzer oder einen ähnlich lautenden pending status, der durch das Modul eingeführt wird.

#### <span id="page-11-3"></span>5.2.1 Bestellstatus "ausstehend" / bevorstehende Zahlung (oder ähnlich)

Bestellungen mit dem Status 'pending Unzer' sind pendente Bestellungen. Der Status wird gesetzt, wenn der Kunde für die Zahlung umgeleitet wird aber nicht erfolgreich zurückkehrt oder das Feedback nicht bis zu Ihrem Shop gekommen ist (Kunde hat das Fenster auf der Payment Page geschlossen und die Zahlung nicht abgeschlossen). Abhängig von der Zahlungsart werden diese Bestellungen automatisch in abgebrochene Bestellungen umgewandelt und der Lagerbestand wieder freigegeben (sofern der Cronjob Aktiviert ist). Diese Zeitspanne hängt von den Eigenheiten der Zahlungsart ab, und kann nicht konfiguriert werden.

Wenn Sie eine Vielzahl ausstehender Bestellungen haben, deutet dies in der Regel darauf hin, dass die Notifikationen von Ihrem Webserver zu Unzer blockiert werden. In diesem Fall überprüfen Sie die Einstellungen Ihrer Firewall und bitten den Hoster die IPs und User Agents von Unzer zu aktivieren.

#### <span id="page-12-0"></span>5.2.2 Abgebrochene / stornierte Bestellungen

Bestellungen, die als abgebrochen markiert werden, wurden wie oben beschrieben automatisch in diesen Status aufgrund des Timeouts versetzt. Abgebrochen werden aber auch alle Bestellungen, welche von den Kunden aktiv abgebrochen wurden.

### <span id="page-12-1"></span>5.3 Rechnung

Das grundlegende Konzept der Rechnung ist, dass die Ware versandt wird, bevor der Käufer den ausstehenden Betrag bezahlt. Das bedeutet, dass der Käufer eine begrenzte Zeit hat, um die Zahlung auf das Bankkonto des Händlers vorzunehmen.

Für den Fall, dass der Käufer einige der Artikel zurückgibt, sollten Sie eine Rückerstattung erstellen. Dies funktioniert auch, wenn der Käufer die Rechnung noch nicht bezahlt hat. In diesem Fall wird der ausstehende Betrag entsprechend reduziert.

### <span id="page-12-2"></span>5.4 Vorkasse

Bei Vorkasse hat der Käufer die Rechnung zu bezahlen, bevor der Händler die Ware versendet.

Um diesen Prozess zu realisieren, muss der Shop über Zahlungseingänge informiert werden. Dazu wird die Bestellung als unsicher markiert, bis Unzer den Shop über eine Hintergrundabfrage über den erfolgreichen Zahlungseingang benachrichtigt. Dies führt dazu, dass der unsichere Zustand aufgehoben wird und ist der Auslöser, den Versandprozess zu starten.

Für den Fall, dass der Kunde sich entscheidet, nicht alle Artikel zu bestellen, können Sie eine Rückerstattung erstellen. Dies ist möglich, noch bevor der Käufer den Betrag bezahlt hat. In diesem Fall wird der ausstehende Betrag reduziert, so dass die geringere Zahlung des Käufers dennoch den Versandprozess durch Aufhebung des unsicheren Zustands auslöst.

### <span id="page-12-3"></span>5.5 Ratenzahlung

Ratenzahlung als Zahlungsmethode ermöglicht es dem Käufer, den ausstehenden Betrag in mehreren Raten zu bezahlen.

Ähnlich wie bei der Rechnung stützt sich die Ratenzahlungsmethode auf die Liefermeldung, um die Fälligkeitsdaten der verschiedenen Zahlungen zu bestimmen. Sie können die aufgeschobene Capture-Operation verwenden, um Unzer wissen zu lassen, wann die Sendung fertig ist. Falls Sie den Betrag reduzieren möchten, können Sie dies als Teil der Erfassung tun. Das Plugin führt entsprechende Stornoanfragen aus und sendet die Liefermeldung an Unzer.

Obwohl es möglich ist, die Lieferbenachrichtigung, genannt Finalize, in Unzer auszulösen, empfehlen wir Ihnen dringend, dies im Backend des Shops zu tun.

Falls Sie zu einem späteren Zeitpunkt den Betrag der Teilzahlungen reduzieren müssen, können Sie Rückzahlungen vornehmen.

## <span id="page-13-0"></span>5.6 Gesicherte Rechnung

Das grundlegende Konzept der Rechnung ist, dass die Ware versandt wird, bevor der Käufer den ausstehenden Betrag bezahlt. Das bedeutet, dass der Käufer eine begrenzte Zeit hat, um die Zahlung auf das Bankkonto des Händlers vorzunehmen.

Dieser Vorgang hat Auswirkungen auf den Versand. Falls die Ware nicht auf Lager ist, ist es wichtig, den Betrag nicht direkt zu erfassen, da mit der Erfassung das Lieferavis versendet wird und das Fälligkeitsdatum relativ zu diesem Zeitpunkt definiert ist. Mit anderen Worten, Sie sollten die Zahlungsmethode so konfigurieren, dass die Zahlung nur autorisiert und der Betrag erfasst wird, sobald die Waren zum Versand bereit sind. Dieses Verfahren wird auch für andere Zahlungsmethoden empfohlen, falls die Waren nicht auf Lager sind. Im Unzer Insights wird die Ausführung der Versandbenachrichtigung als finalize bezeichnet. Der Vorgang finalize wird mit der Erfassung ausgelöst. Wenn nur ein Teil des Betrags erfasst wird, wird der entsprechende Abschlag automatisch angewendet.

Für den Fall, dass der Käufer einige der Artikel zurückgibt, sollten Sie eine Rückerstattung erstellen. Dies funktioniert auch, wenn der Käufer die Rechnung noch nicht bezahlt hat. In diesem Fall wird der ausstehende Betrag entsprechend reduziert.

## <span id="page-14-0"></span>6 Das Modul in Aktion

In der Folge finden Sie eine Übersicht über die wichtigsten Funktionen im täglichen Gebrauch des Unzer Moduls.

### <span id="page-14-1"></span>6.1 Empfohlene Arbeitsweise

Grundsätzlich können die wichtigsten Aktionen im Shop Backend oder auch im Unzer Insights ausgelöst werden. Nicht alle Aktionen, die im Insights ausgelöst werden, können sauber übertragen werden in den Shop.

Daher empfehlen wir die Aktionen, wie Gutschriften auslösen etc., immer im Shop auszulösen. Dadurch ist sichergestellt, dass der Shop und Unzer übereinstimmen.

#### <span id="page-14-2"></span>6.1.1 Manuelles Verbuchen bei "Unzer Invoice Secured"

Bei der Zahlungsmethode "Unzer Invoice Secured" sollte auf das manuelle Verbuchen verzichtet werden. Dies würde den Transaktionsprozess so verändern, dass Sie danach nicht mehr in der Lage wären, eine solche Transaktion zu stornieren.

### <span id="page-14-3"></span>6.2 Nützliche Transaktionsinformationen zur Bestellung

Sie finden in jeder Bestellung, die mit unserem Modul abgewickelt wurde, eine Übersicht über die wichtigsten Informationen zur Transaktion. Unter anderem erlauben diese Informationen die eindeutige Zuordnung der Bestellungen zu den Transaktionen, welche Sie bei Unzer im Backend sehen.

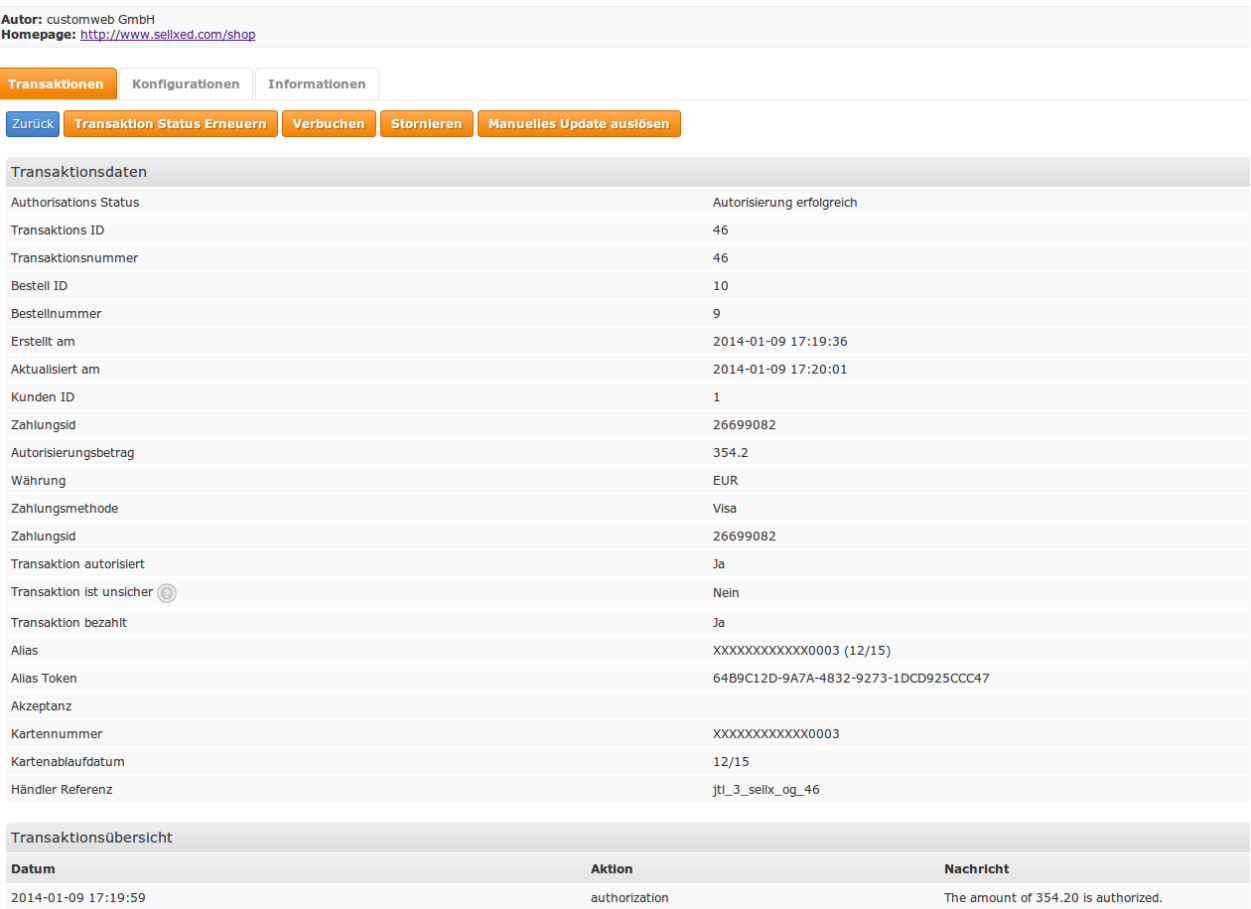

#### Abbildung 6.1: Transaktionsinformationen in JTL Backend

Die Zahlungsinformationen werden auch in Ihren JTL WaWi Client übertragen.

|                                                                                                   | F <sub>2</sub><br>F12<br>F5_<br>F10<br>F11<br>$At + A$<br>F3<br>F <sub>9</sub><br>F <sub>4</sub><br>p. ny<br>F6<br>-<br>а<br><b>Brazil</b><br>er<br>一<br>Produkte<br>Aufträge<br>Webshop<br>Kunden<br>Angebote<br>Re.korrektur Sofort-Auftrag<br>Einkauf<br>Versand<br>eBay<br>Rechnungen<br>Amazon |            |       |                       |        |               |             |              |         |             |             |                    |               |
|---------------------------------------------------------------------------------------------------|----------------------------------------------------------------------------------------------------|------------|-------|-----------------------|--------|---------------|-------------|--------------|---------|-------------|-------------|--------------------|---------------|
| $\blacksquare$ Nr:<br>$<$ 01.2014 $\bullet$ > Anzeigen: Alle<br>Alle<br>Suchen X<br>Name:<br>Pos: |                                                                                                    |            |       |                       |        |               |             |              |         |             |             |                    |               |
|                                                                                                   | A.Nr.                                                                                                    | Erstellt   | Firma | Name                  | Betrag | <b>STATUS</b> | % Geliefert | Versanddatum | Bezahlt | Rechnung    | Zahlungsart | Anmerkung          | V.Lieferdatum |
|                                                                                                   | 311                                                                                                    | 09.01.2014 |       | GmbH customweb        | 354.20 |               | 0.          |              | Ja      | <b>Nein</b> | Bar         | Visa               |               |
|                                                                                                   | 310                                                                                                    | 13.01.2014 |       | user test             | 329.48 |               | Ō.          |              | Ja.     | <b>Nein</b> | Bar         | Visa               |               |
|                                                                                                   | 38                                                                                                    | 09.01.2014 |       | GmbH customweb 354.20 |        |               | 100         | 09.01.2014   | Ja      | <b>Nein</b> | Bar         | <b>Credit Card</b> |               |
|                                                                                                   | $\vert$ 37                                                                                                    | 09.01.2014 |       | GmbH customweb 704.20 |        |               | 100         | 09.01.2014   | Ja.     | Nein        | Bar         | <b>Credit Card</b> |               |

Abbildung 6.1: Transaktionsinformationen in JTL WaWi

### <span id="page-15-0"></span>6.3 Einpflegen von Zahlungsinformationen eines Verarbeiters

An folgenden Stellen können Sie die Zahlungsinformationen einer "Bestellung auf Rechnung" einsehen bzw. manuell einbetten.

#### <span id="page-15-1"></span>6.3.1 JTL Bestellbestätigung (E-Mail)

Bitte fügen Sie folgenden Codeblock in Ihr JTL Mailtemplate, sofern Sie die Rechnungsdetails des Verarbeiters in der Mailbestätigung an den Kunden senden möchten:

#### 1. HTML Mailtemplate

{if !empty(\$Bestellung->cwPaymentInformation)}

{\$Bestellung->cwPaymentInformation}

{/if}

#### 2. PLAIN Mailtemplate

{if !empty(\$Bestellung->cwPaymentInformation)}

{\$Bestellung->cwPaymentInformation|replace:"\n"|strip\_tags:false}

{/if}

Dies muss für jede Sprache und für Text und HTML eingefügt werden.

#### <span id="page-16-0"></span>6.3.2 JTL Rechnung (PDF)

Aufgrund technischer Einschränkungen ist es momentan nicht möglich die Zahlungsinformationen hier abzubilden.

#### <span id="page-16-1"></span>6.3.3 JTL-Backend (Transaktionsdetails)

Die Transaktionsdetails können Sie im JTL unter Plugins > Plugins > Unzer > Transaktionen öffnen.

#### <span id="page-16-2"></span>6.3.4 JTL Success-Page

Aufgrund technischer Einschränkungen ist es momentan nicht möglich die Zahlungsinformationen hier abzubilden.

### <span id="page-16-3"></span>6.4 Transaktionsmanagement aus dem JTL Shop

Transaktionen können Sie direkt aus Ihrem JTL Shop Backend durchführen.

#### <span id="page-16-4"></span>6.4.1 Versand

JTL unterstützt nicht direkt einen Bestellzustand. Generell werden die Bestellungen in der WAWI verarbeitet und dort können entsprechende Zustände gesetzt werden.

Das Modul erzeugt einen Zahlungseingang, welcher an JTL übertragen wird. In JTL kann dann basierend auf dem Zahlungseingang der Versand ausgelöst werden.

#### <span id="page-17-0"></span>6.4.2 Verbuchen von Bestellungen

Sie können Bestellungen direkt im Backend verbuchen. Dazu wechseln Sie in das Hauptmodul und dort in den Tab Transaktionen. Anhand des Filters können Sie nach der Bestellnummer suchen. Beim Klicken auf Anzeigen finden Sie weitere Informationen zur Transaktion. Wenn Sie nun eine Bestellung verbuchen möchten, klicken Sie auf Verbuchen. Hier können Sie die Beträge und Artikel anpassen. Mit dem Klick auf Buchung wird das Capturing an Unzer übertragen.

Falls Sie nicht alle Artikel der Bestellung verbuchen wollen, können Sie die Transaktion durch anklicken des Kästchens auch für spätere Verbuchungen schliessen.

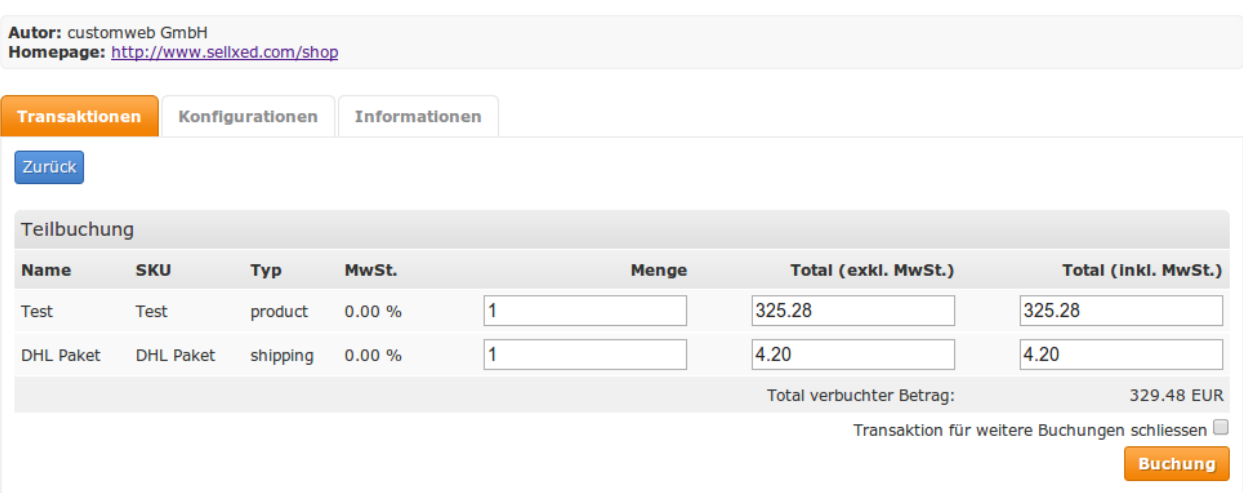

Abbildung 6.1: Verbuchen von Bestellungen im JTL Backend

#### Partial Capturing

Erkundigen Sie sich, ob mehrere Verbuchungen von Unzer in Ihrem Vertrag unterstützt werden. Sonst kann es vorkommen, dass die Transaktion bei einer Teilverbuchung für spätere Verbuchungen geschlossen bleibt.

#### <span id="page-17-1"></span>6.4.3 Bestellungen stornieren

Um Transaktionen zu stornieren, öffnen Sie wie oben beschrieben die entsprechende Transaktion. Mit dem Klick auf Stornieren erfolgt ein Storno bei Unzer. Der reservierte Betrag wird auf der Karte Ihres Kunden sofort freigegeben.

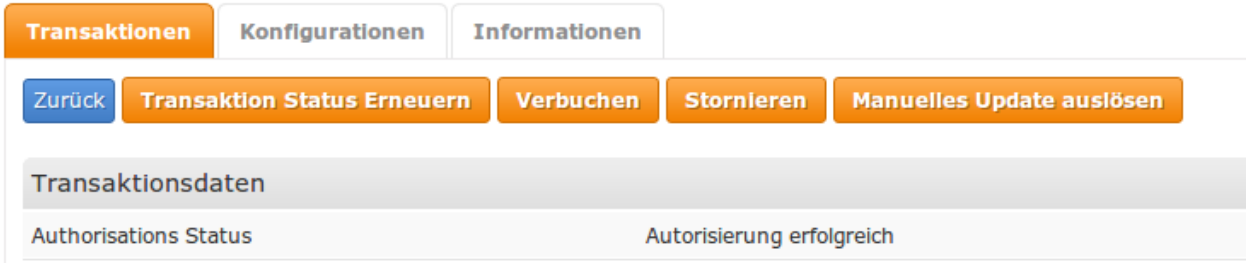

Abbildung 6.1: Stornieren von Bestellungen im JTL Backend

## <span id="page-18-0"></span>6.5 Gutschriften

Für belastete Transaktionen können Sie auch Gutschriften erstellen und automatisch an Unzer übermitteln. Zu diesem Zweck öffnen Sie die Rechnung einer bereits verbuchten Bestellung (wie oben beschrieben). Durch den Klick auf Gutschreiben öffnet sich der Dialog für die Gutschriften. Passen Sie den Betrag an, den Sie zurückerstatten wollen. Mit dem Klick auf Rückvergüten wird die Gutschrift an Unzer übermittelt.

| <b>Autor: customweb GmbH</b><br>Homepage: http://www.sellxed.com/shop |                  |                 |                      |   |              |                              |                     |  |  |  |
|-----------------------------------------------------------------------|------------------|-----------------|----------------------|---|--------------|------------------------------|---------------------|--|--|--|
| <b>Transaktionen</b>                                                  |                  | Konfigurationen | <b>Informationen</b> |   |              |                              |                     |  |  |  |
| Zurück                                                                |                  |                 |                      |   |              |                              |                     |  |  |  |
| Teilbuchung                                                           |                  |                 |                      |   |              |                              |                     |  |  |  |
| <b>Name</b>                                                           | <b>SKU</b>       | <b>Typ</b>      | MwSt.                |   | <b>Menge</b> | Total (exkl. MwSt.)          | Total (inkl. MwSt.) |  |  |  |
| Test                                                                  | <b>Test</b>      | product         | 0.00%                | 1 |              | 325.28                       | 325.28              |  |  |  |
| <b>DHL Paket</b>                                                      | <b>DHL Paket</b> | shipping        | 0.00%                |   |              | 4.20                         | 4.20                |  |  |  |
|                                                                       |                  |                 |                      |   |              | Total rückvergüteter Betrag: | 329.48 EUR          |  |  |  |
| Transaktion für weitere Rückvergütungen schliessen<br>Rückvergütung   |                  |                 |                      |   |              |                              |                     |  |  |  |

Abbildung 6.1: Gutschriften direkt aus dem JTL Backend

Bitte beachten Sie, dass Sie maximal 100% des ursprünglich gebuchten Betrags rückvergüten können.

Das Ausführen einer Gutschrift verändert die Bestellung nicht.

## <span id="page-18-1"></span>6.6 Einrichten Cron Job

Um die zeitgesteuerten Funktionen des Plugins zu aktivieren (bspw. Update Service, Löschen pendenteter Bestellungen, etc.), richten Sie in Ihrem Hosting einen zeitgesteuerten Request auf die URL ein, welche Sie unter Plugins > Plugins >Unzer im Tab "Erweiterte Informationen" finden. Der regelmässige Aufruf löst die entsprechenden Aktionen aus.

Wir empfehlen Ihnen hier eine Cron Engine wie beispielsweise [EasyCron](https://www.easycron.com?ref=39190). Damit können Sie die Datei (URL) mit einem externen Service aufrufen

## <span id="page-19-0"></span>6.7 Teilstornierung

Wird das Häckchen während der manuellen Verbuchung bei "Transaktion Schliessen" gesetzt, so wird der Restbetrag storniert.

Möchten Sie einen Teilbetrag stornieren, aber die Transaktion für weitere Buchungen offen lassen, so müssen die Teilstornos in dem Backend von Unzer erstellt werden.

Gutschriften können nur ausgelöst werden, wenn die Transaktion für weitere Teilbuchungen geschlossen wurde.

## <span id="page-20-0"></span>7 Testing

Bevor Sie vom Test Modus in den Live Modus wechseln, sollten Sie das Modul ausführlich testen.

#### Testen

Vergessen Sie nicht, nach erfoglreichem Testing den Betriebsmodus von Test auf Live umzustellen.

### <span id="page-20-1"></span>7.1 Testdaten

Nachfolgend finden Sie die Testdaten für die Zahlungsmethoden:

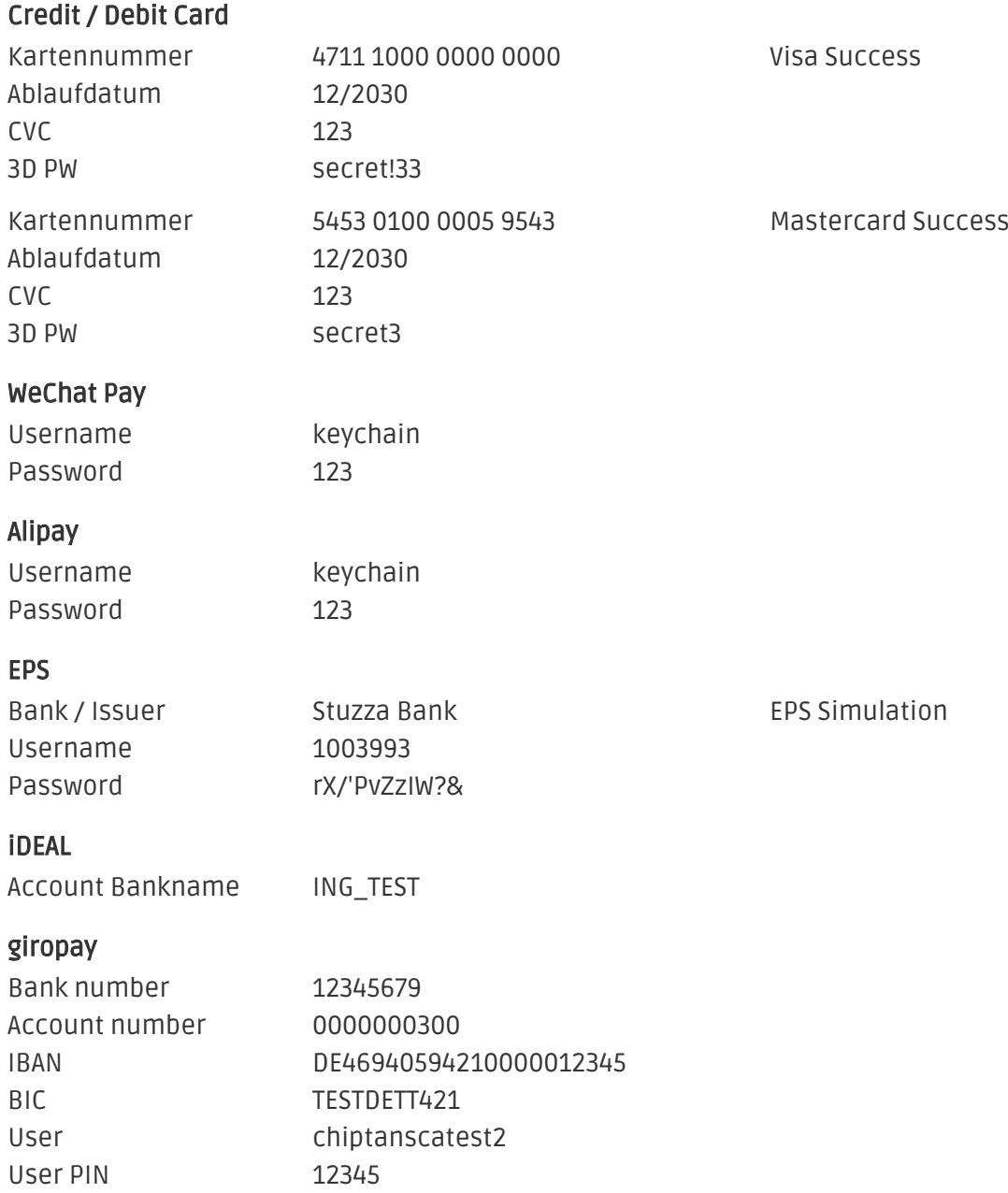

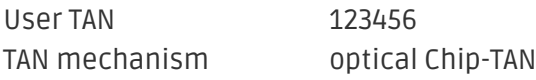

#### SOFORT

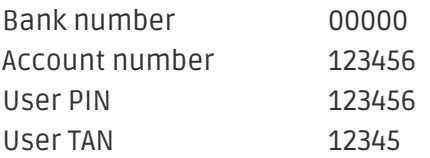

## <span id="page-22-0"></span>8 Fehler und deren Lösungen

#### <span id="page-22-1"></span>8.1 Der Name der Zahlungsart wird in der Email nicht korrekt dargestellt

Je nach Name der Zahlungsart kann es sein, dass aufgrund unserer Namenskonventionen ein etwas komischer Name der Zahlungsart in der Email steht. Dies können Sie umgehen indem Sie die Email Vorlagen anpassen. Hierfür navigieren Sie im Adminbereich nach Inhalt > Email Vorlagen.

Ersetzen Sie hier in der Bestellmail an gewünschter Stelle folgendes '{\$Bestellung- >cZahlungsartName}' durch '{\$Bestellung->Zahlungsart->caption}'. Ab sofort wird in dem Email der in der Konfiguration der Zahlungsart gesetzte Name angezeigt.

### <span id="page-22-2"></span>8.2 Die Referrer URL erscheint in meinem Analytics Tool

Unter Umständen kann die Referrer URL von Unzer fälschlicherweise im Analytics Tool erscheinen. Dies passiert, wenn der Kunde mit einer HTTP Header Weiterleitung zurück in den Shop geleitet wird. Die meisten Analytic Tools können dieses Problem jedoch minimieren, indem die entsprechende URL aus dem Report ausgeschlossen wird.

Für Google Analytics hilft dieses Step-by-Step Guide am Beispiel von PayPal: [Weitere Infos sind](http://www.optimizesmart.com/tracking-true-referrals-in-google-analytics-when-using-paypal-and-other-payment-gateways/) [unter Punkt 4 beschrieben.](http://www.optimizesmart.com/tracking-true-referrals-in-google-analytics-when-using-paypal-and-other-payment-gateways/)

## <span id="page-23-0"></span>9 Kompatibilität zu Third-Party Plugins

Unten aufgeführte Plugins sind kompatibel mit unseren Zahlungsmodulen und erleichtern Ihnen in gewissen Bereichen die Arbeit.

### <span id="page-23-1"></span>9.1 Geburtstag und Geschlecht in JTL

Für gewisse Zahlungsanbieter ist es nötig den Geburtstag sowie das Geschlecht des Kunden zu prüfen. JTL tut dies standartmässig nicht. Diese Abfrage können Sie unter "Einstellungen > Kunden / Formulare > Anrede abfragen" bzw. "Einstellungen > Kunden / Formulare > Geburtstagsdatum abfragen".

## <span id="page-24-0"></span>10 Error Logging

Das Modul logged verschiedene unerwartete Fehler und sonstige Fehler abhängig vom konfigurierten Logging Level. Sollte es ein Problem mit dem Modul geben kann das Log Hinweise auf dessen Ursache liefern.

## <span id="page-25-0"></span>11 Erweiterte Informationen

Dieser Abschnitt des Manuals beinhaltet Informationen für Anwender mit speziellen Anforderungen. Sämtliche hier aufgeführte Informationen und Konfigurationen sind optional und für die normale Verwendung des Plugins nicht erforderlich.

### <span id="page-25-1"></span>11.1 Transaction Object

In diesem Abschnitt finden Sie Informationen wie Sie Daten zu einer Transaktion aus der Datenbank auslesen können um diese, z.B. in einem ERP System, weiter zu verarbeiten.

Für die Code Snippets in diesem Abschnitt wird angenommen, dass sich Ihr Script im Stammordner des Shops, in einer Standart Ordnerstruktur befindet.

Initialisieren Sie JTL in Ihrem Script, dies ist nötig um die Verbindung zur Datenbank herzustellen.

```
require once("includes/globalinclude.php");
```
Inkludieren Sie die Hauptdatei des Moduls und die Transactions Class.

```
require_once 'includes/plugins/unzercw/version/100/init.php';
require_once 'includes/plugins/unzercw/version/100/classes/UnzerCw/Entity
/Transaction.php';
```
Nun können Sie die Transaktion laden und das transactionObject extrahieren. Laden der Transaktion per Id:

```
$transactionById = UnzerCw_Entity_Transaction::loadById($transactionId);
$transactionObject = $transactionById->getTransactionObject();
```